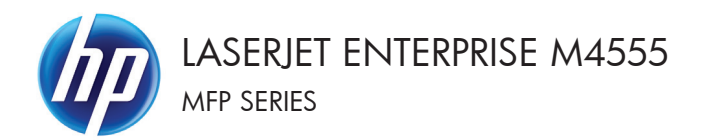

# Skrócona instrukcja obsługi

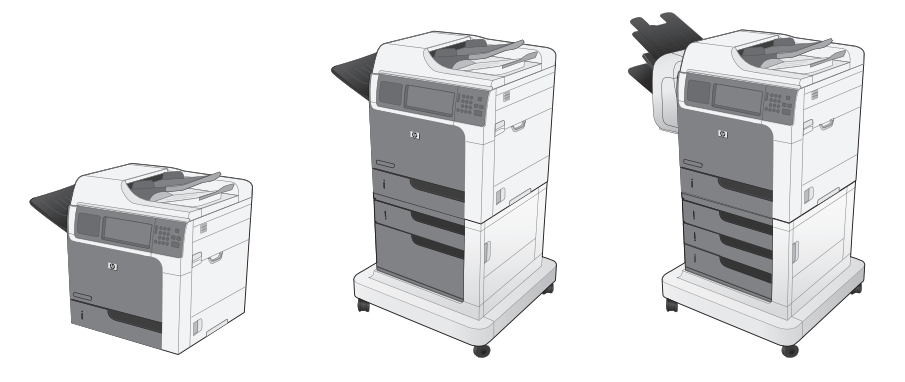

### **Zmniejszanie i powiększanie kopii**

- **1.** Na ekranie głównym dotknij przycisku Kopiowanie.
- **2.** Dotknij przycisku Zmniejsz/Powiększ.

- **3.** Wybierz jedną z predefiniowanych wartości procentowych lub dotknij pola Skalowanie i wpisz wartość procentową z zakresu od 25 do 400. Dotknij przycisku OK. Można też wybrać następujące opcje:
	- Automatyczne: Urządzenie automatycznie przeskaluje obraz, aby dopasować go do formatu papieru w podajniku.
	- Automatyczne dodawanie marginesów: Urządzenie nieznacznie pomniejszy obraz, aby cały zeskanowany obraz mieścił się w obszarze zadruku na stronie.

**UWAGA:** Aby zmniejszyć obraz, wybierz wartość procentową skalowania mniejszą niż 100. Aby powiększyć obraz, wybierz wartość procentową skalowania większą niż 100.

4. Dotknij przycisku Start @.

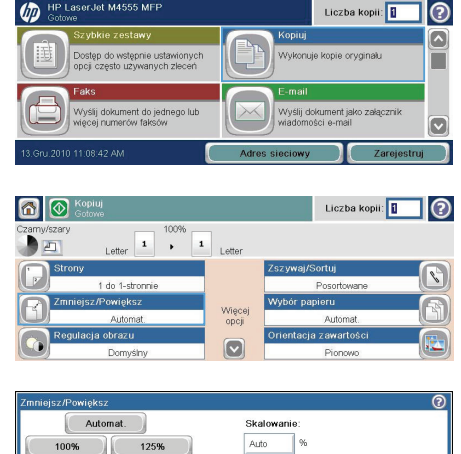

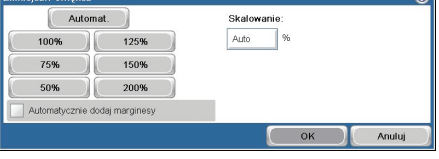

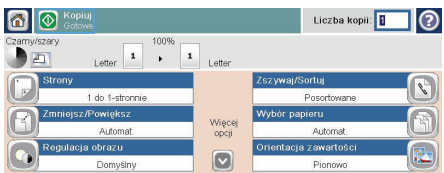

### **Sortowanie zlecenia kopiowania**

- **1.** Na ekranie głównym dotknij przycisku Kopiowanie.
- **2.** Dotknij przycisku Sortowanie lub Zszywaj/ Sortuj.
- **3.** Dotknij opcji Sortowanie włączone (strony uporządkowane).
- 4. Dotknij przycisku Start @.

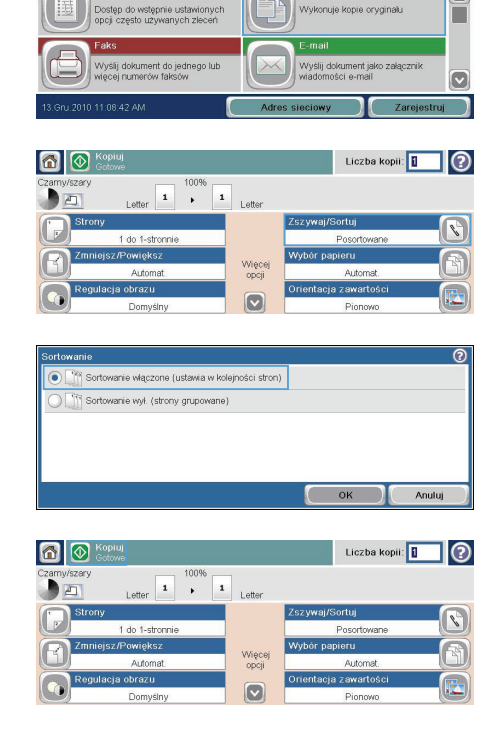

M4<sup>2</sup>

 $\sqrt{n}$ 

Liczba kopii: **1** 

Wykonuje kopie oryginału

Kopiu

|စ

 $\boxed{\circ}$ 

#### **Optimize the copy image for text or pictures**

- **1.** Na ekranie głównym dotknij przycisku Kopiowanie.
- **2.** Dotknij przycisku Więcej opcji, a następnie dotknij przycisku Optymalizacja tekst/ zdjęcie.
- **3.** Select one of the predefined options, or touch the Ręczna regulacja button and then adjust the slider in the Optymalizacja dla area. Dotknij przycisku OK.
- 4. Dotknij przycisku Start @.

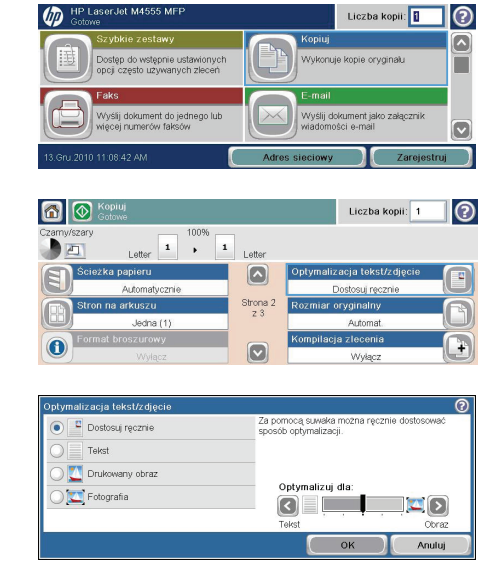

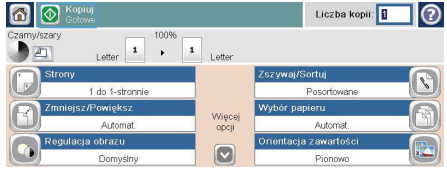

### **Ustawianie formatu i rodzaju papieru dla funkcji kopiowania na papierze specjalnym**

- **1.** Na ekranie głównym dotknij przycisku Kopiowanie.
- **2.** Dotknij przycisku Wybór papieru.

Liczba kopii: **1**  $\sqrt{n}$ lၐ  $\overline{\mathbf{z}}$ Dostęp do wstępnie ustawionych<br>opcji często używanych zleceń .<br>Wykonuje kopie oryginału П Wyślij dokument do jednego lub Wyślij dokument jako załączni  $\overline{\mathbf{C}}$ 6 M Kopiuj Liczba kopii: 1 (?) 100% Letter  $\begin{array}{|c|c|c|}\n\hline\n1 & \rightarrow & 1\n\end{array}$  $\sqrt{ }$ Letter /Sortui C 1 do 1-chone Więcej<br>opcji  $\boxed{\circ}$  $\overline{\odot}$ .<br>Muhén nanions Wykryj automatycznie Pod. 1: Dowolny typ, Dowolny format Pod. 2: Zwykły, Letter (8,5 x 11) Pod. 3: Zwykly, Legal (8,5x14)

 $OK$ 

Anuluj

**3.** Należy wybrać podajnik zawierający papier przeznaczony do użytku.

#### **Kopiowanie na obu stronach arkusza (dupleks)**

**1.** Załaduj oryginalne dokumenty do podajnika tak, aby pierwsza strona była skierowana do góry i górną częścią dokumentu do przodu.

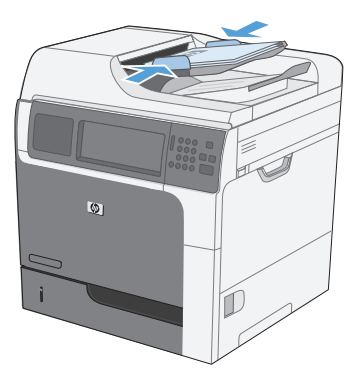

**45.** HP Laser Jet M4555 M

- **2.** Na panelu sterowania dotknij przycisku Kopiowanie.
- 3. Dotknij przycisku Strony.

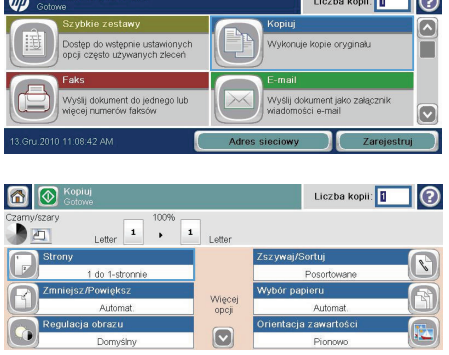

 $\overline{\phantom{a}}$ 

**4.** Aby wykonać dwustronną kopię jednostronnego dokumentu, dotknij przycisku 2-str. oryginał, 1-str. wydruk.

> Aby wykonać dwustronną kopię dwustronnego dokumentu, dotknij przycisku 2-str. oryginał, 2-str. wydruk.

> Aby wykonać jednostronną kopię dwustronnego dokumentu, dotknij przycisku 2-str. oryginał, 1-str. wydruk.

Dotknij przycisku OK.

**5.** Dotknij przycisku Start ...

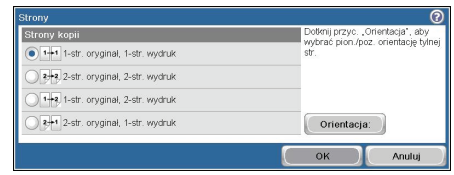

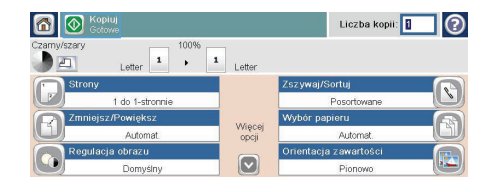

## **Wysyłanie zeskanowanego pliku do foldera sieciowego**

Urządzenie umożliwia zeskanowanie pliku i zapisanie go w folderze sieciowym. Ta funkcja jest obsługiwana w następujących systemach operacyjnych:

- Windows Server 2003 (wersia 64-bitowa)
- Windows Server 2008 (wersja 64-bitowa)
- Windows XP (wersja 64-bitowa)
- Windows Vista (wersja 64-bitowa)
- Windows 7 (wersja 64-bitowa)
- Novell v5.1 i nowsze (dostęp tylko do folderów Szybkie zestawy)

**WAGA:** Użycie tej funkcji może wymagać zalogowania się do urządzenia.<br>Ez

Administrator systemu może skonfigurować wstępnie zdefiniowane foldery Szybkie zestawy za pomocą wbudowanego serwera internetowego firmy HP lub użytkownik może wprowadzić ścieżkę do innego folderu sieciowego.

**1.** Umieść dokument stroną zadrukowaną w dół na szybie skanera lub stroną zadrukowaną w górę w podajniku dokumentów.

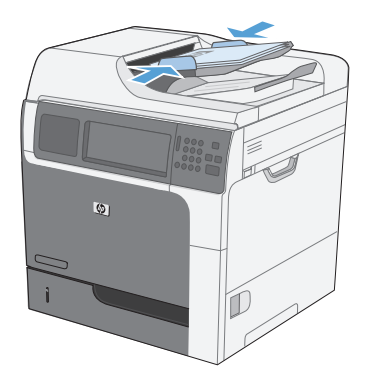

**2.** Na ekranie głównym dotknij przycisku Zapisz do folderu sieciowego.

> **UWAGA:** Po wyświetleniu monitu wpisz nazwę użytkownika i hasło.

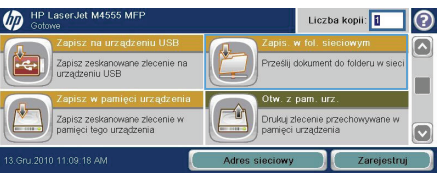

- **3.** To use one of the preset job settingss, select one of the items in the Szybkie zestawy list.
- **4.** To set up a new job, type the name for the file in the Nazwa pliku text field, and type the path to the network folder in the Ścieżka do folderu sieciowego field. Podaj nazwę ścieżki w następującym formacie:

\\ścieżka\ścieżka

- **5.** Aby skonfigurować ustawienia dokumentu, dotknij przycisku Więcej opcji.
- **6.** Dotknij przycisku Start, aby zapisać plik.

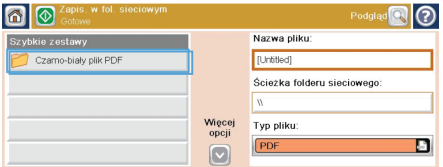

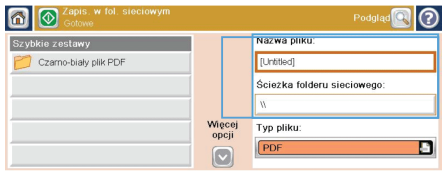

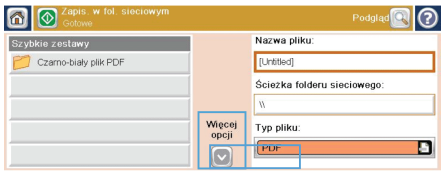

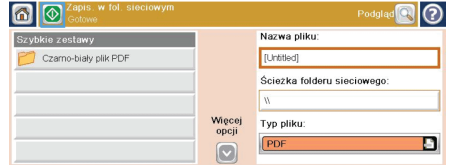

### **Send a scanned document to a folder in the product memory**

Use this procedure to scan a document and save it on the product so you can print copies at any time.

**1.** Umieść dokument stroną zadrukowaną w dół na szybie skanera lub stroną zadrukowaną w górę w podajniku dokumentów.

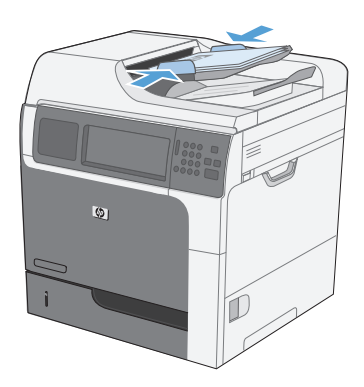

**2.** Na ekranie głównym dotknij przycisku Zapisywanie w pamięci urządzenia.

> **UWAGA:** Po wyświetleniu monitu wpisz nazwę użytkownika i hasło.

- **3.** Select an existing folder, or touch the Nowy folder button to create a new folder.
- **4.** W polu nazwy produktu wpisz nazwę urządzenia.

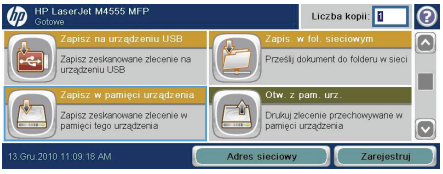

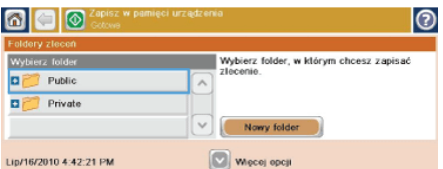

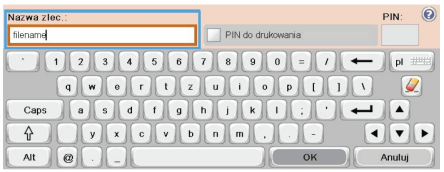

**5.** Aby skonfigurować ustawienia dokumentu, dotknij przycisku Więcej opcji.

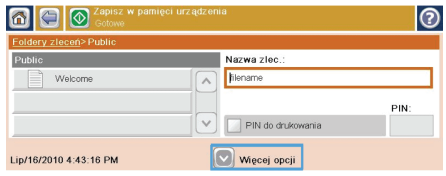

**6.** Dotknij przycisku Start, aby zapisać plik.

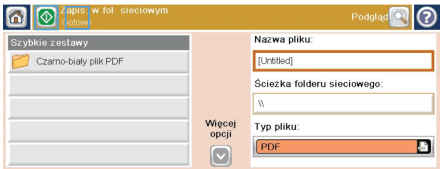

#### **Send a scanned document to a USB flash drive**

Urządzenie może przeskanować plik i zapisać go w folderze na dysku flash USB.

**WAGA:** Użycie tej funkcji może wymagać zalogowania się do urządzenia.<br>IZ

**1.** Umieść dokument stroną zadrukowaną w dół na szybie skanera lub stroną zadrukowaną w górę w podajniku dokumentów.

**2.** Na ekranie głównym dotknij przycisku Zapisz na USB.

> **UWAGA:** Po wyświetleniu monitu wpisz nazwę użytkownika i hasło.

- **3.** Wybierz jeden z folderów na liście lub dotknij przycisku Nowy folder, aby utworzyć nowy folder na dysku flash USB.
- **4.** Wpisz nazwę pliku w polu Nazwa pliku i wybierz typ pliku na liście rozwijanej Typ pliku.

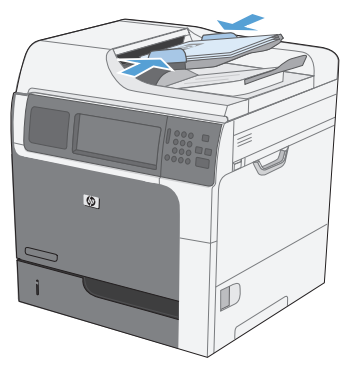

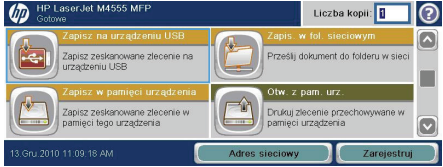

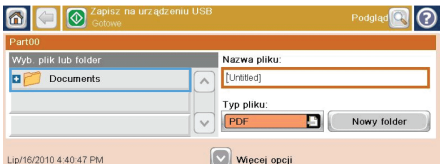

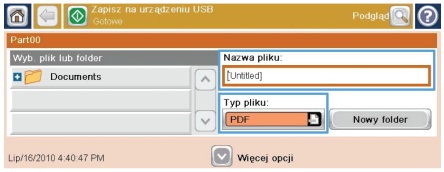

**5.** Aby skonfigurować ustawienia dokumentu, dotknij przycisku Więcej opcji.

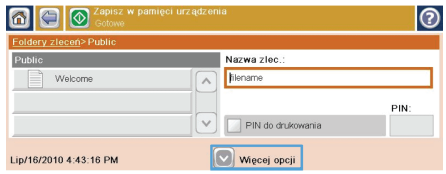

**6.** Dotknij przycisku Start, aby zapisać plik.

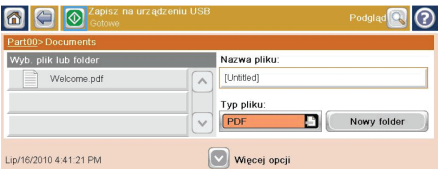

### **Wysyłanie zeskanowanego dokumentu pod jeden lub więcej adresów e-mail**

**1.** Umieść dokument stroną zadrukowaną w dół na szybie skanera lub stroną zadrukowaną w górę w podajniku dokumentów.

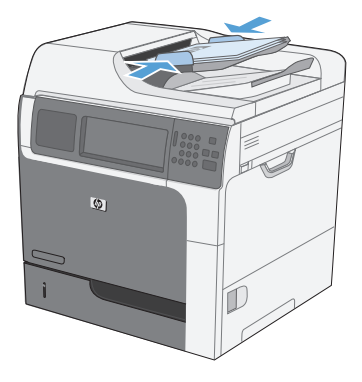

**2.** Na ekranie głównym dotknij przycisku Email.

> **UWAGA:** Po wyświetleniu monitu wpisz nazwę użytkownika i hasło.

**3.** Touch the text box next a field to open a keypad.

> **UWAGA:** If you are signed in to the product, your user name or other default information might appear in the Od field. W takim przypadku nie będzie można ich zmienić.

**4.** W polu wpisz adres poczty elektronicznej. To send to multiple addresses, separate the addresses with a semicolon, or touch the Enter button on the touchscreen keypad after you type each address.

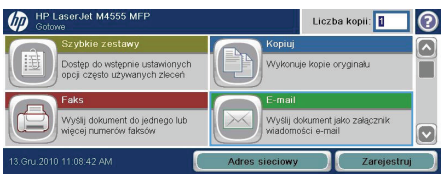

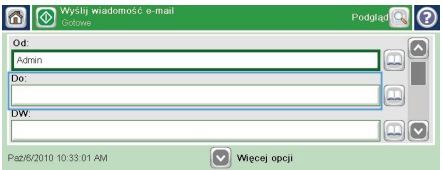

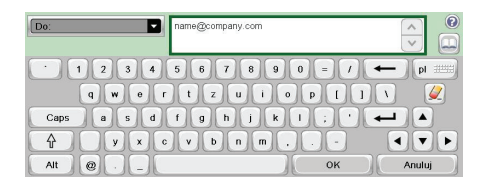

- **5.** To change the settings for the document touch the Więcej opcji button.
- **6.** If you are sending a two-sided document, select the Strony oryginału menu and select the Dwustronny option.
- **7.** Dotknij przycisku Start, aby rozpocząć wysyłanie.

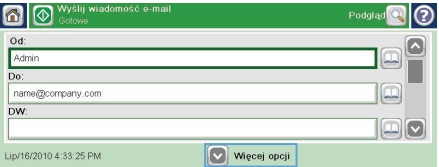

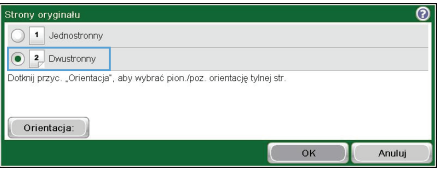

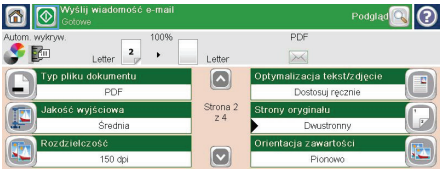

#### **Wysyłanie faksu po ręcznym wpisaniu numeru**

**1.** Włóż dokument do automatycznego podajnika dokumentów (ADF) lub połóż na szybie skanera.

- **2.** Na ekranie głównym dotknij przycisku Faksowanie. Może zostać wyświetlony monit o podanie nazwy użytkownika i hasła.
- **3.** Dotknij przycisku Więcej opcji. Sprawdź, czy ustawienia są takie same, jak w przypadku oryginału. Po wprowadzeniu wszystkich ustawień, dotknij strzałki w górę, aby przewinąć do głównego ekranu Faksowanie.
- **4.** Dotknij pola Nr faksu, aby otworzyć klawiaturę numeryczną.

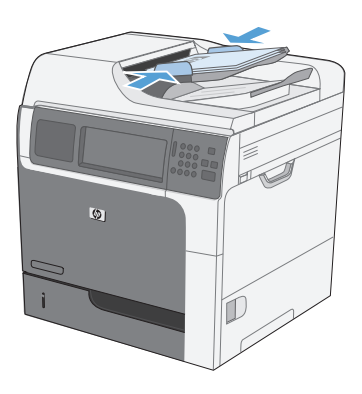

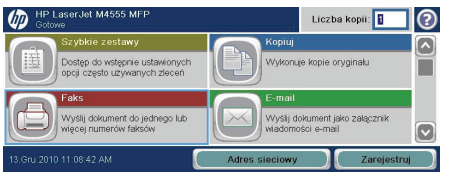

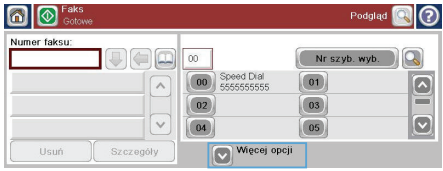

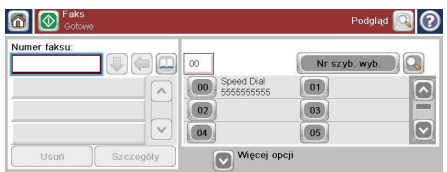

**5.** Przy użyciu klawiatury numerycznej wprowadź numer telefonu, a następnie dotknij przycisku OK.

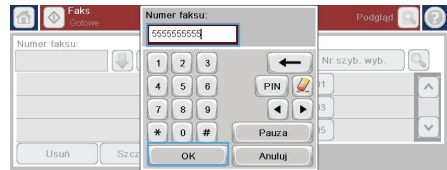

**6.** Dotknij ikony Uruchom, aby wysłać faks. Można dotknąć ikony Uruchom na ekranie dotykowym lub nacisnąć zielony przycisk Uruchom na panelu sterowania.

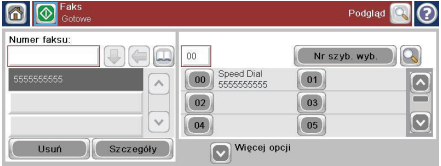

#### **Drukowanie zapisanego zadania**

Use the following procedure to print a job that is stored in the product memory.

 $\sqrt{m}$ 

- **1.** Na ekranie głównym dotknij przycisku Otwórz z pamięci urządzenia.
- **2.** Wybierz nazwę folderu, w którym znajduje się zlecenie.
- **3.** Wybierz nazwę zlecenia, dostosuj liczbę kopii, a następnie dotknij przycisku Start, aby wydrukować zlecenie.
- **4.** Jeśli zlecenie jest zablokowane, wpisz kod PIN w polu PIN, dostosuj liczbę kopii, a następnie dotknij przycisku Start, aby wydrukować zlecenie.

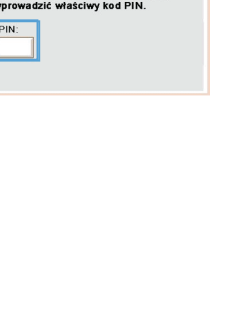

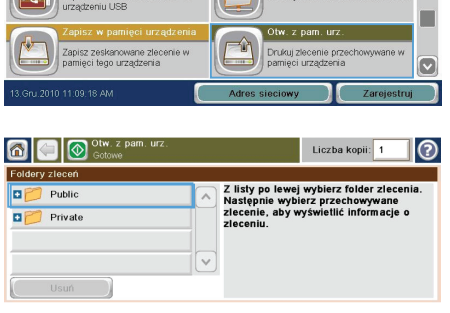

 $\sqrt{2}$ 

Liczba kopii: **1** 

 $\odot$ 

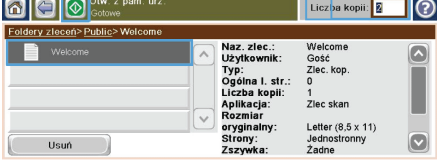

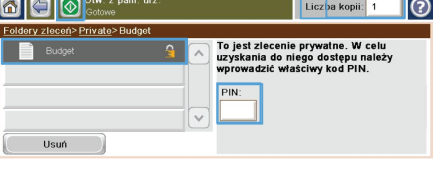

#### **Drukowanie z urządzenia USB**

Urządzenie ma funkcję drukowania z urządzenia USB. Pozwala to na szybkie wydrukowanie plików bez konieczności wcześniejszego przesyłania ich do komputera. Do portu USB, który znajduje się z przodu drukarki, można podłączyć wszystkie standardowe urządzenia USB pozwalające na zapisywanie plików. Wydrukować można następujące rodzaje plików:

- .pdf
- .prn
- .pcl
- .ps
- .cht
- **1.** Włóż urządzenie USB do znajdującego się z przodu drukarki portu USB.

**UWAGA:** Może być konieczne zdjęcie pokrywy portu USB.

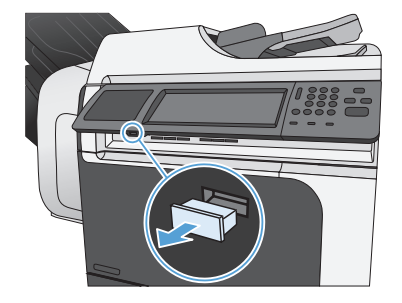

- **2.** Otworzy się menu Otwórz z pamięci USB. Wybierz folder z listy znajdującej się po lewej stronie ekranu.
- **3.** Wybierz nazwę dokumentu, który chcesz wydrukować.

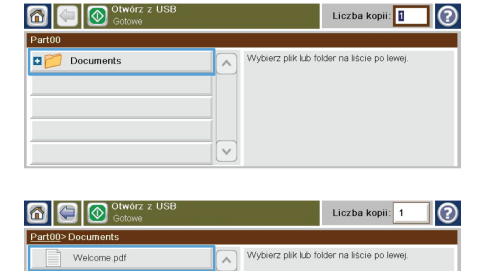

- **4.** Aby dostosować liczbę kopii, dotknij pola Kopie, a następnie wybierz liczbę kopii za pomocą klawiatury.
- **OD** OUT OF OUTLET Liczba kopii:<br>**A**  $\overline{\bullet}$ Part00>Documents  $\begin{array}{|c|c|c|}\hline 1 & 2 & 3 \\ \hline 4 & 5 & 6 \\ \hline 7 & 8 & 9 \\ \hline \end{array}$ Welcome.pd  $\left( \text{+}\right)$  $Q$  $\overline{\bigodot}$  $\boxed{\bullet}$ OK Anuluj

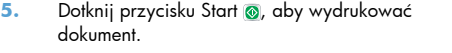

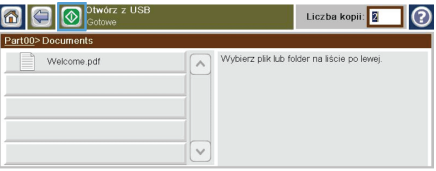

© 2011 Hewlett-Packard Development Company, L.P.

www.hp.com

Edition 1, 04/2011 Part number: CE502-91012

Windows ® is a U.S. registered trademark of Microsoft Corporation.

Reproduction, adaptation or translation without prior written permission is prohibited, except as allowed under the copyright laws.

The information contained herein is subject to change without notice.

The only warranties for HP products and services are set forth in the express warranty statements accompanying such products and services. Nothing herein should be construed as constituting an additional warranty. HP shall not be liable for technical or editorial errors or omissions contained herein.

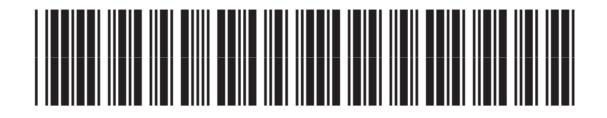

CE502-91012

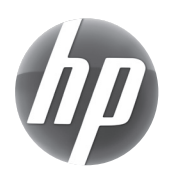